## **Demographic Info Survey Tab**

## I. Accessing "Information Edit"

Once you login to ProjectConcert you will be on the landing page. The landing page can always be accessed by clicking on the home icon in the upper right corner.

1. On the navigation bar, click on "Information" which will show drop downs. Proceed to clicking "Information Edit".

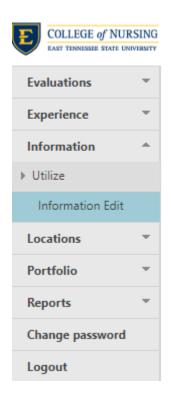

## II. Finding "Demographic Info Survey"

| COLLEGE of NU<br>EAST TENNESSEE STATE U |   | Logged in as: STUDENTP<br>HELP?                   |                       |                       |                                    |                |         |              |     |
|-----------------------------------------|---|---------------------------------------------------|-----------------------|-----------------------|------------------------------------|----------------|---------|--------------|-----|
| Evaluations                             | ~ | First                                             | Middle                | Last                  | Previous Last                      | Suffix         | k Pr    | eferred Name | Sav |
| Experience                              | Ŧ | Name: Test                                        |                       | Student - PC          |                                    |                |         |              |     |
| Information                             | - | Student ID: PCONCERTTEST                          | Advisor: Advisor, Not | Specified v Email(s): | support@projectconcert.com         |                |         |              |     |
| Utilize                                 |   | Birthdate:                                        | Age:                  | _                     |                                    |                |         |              |     |
| Information Edit                        |   | Updated: 8/31/2020 - Admin, User                  |                       | Pronouns              |                                    |                |         |              |     |
| Locations                               | - | Clinical Requirements Data & Forms                |                       | Documents             | Demographic Info Survey Programs ( |                | Courses |              |     |
| Portfolio                               | Ŧ | Contact Info/Address                              |                       | Schedule              | Precep                             | ncy Onboarding | _       |              |     |
| Reports                                 | Ŧ | Personal Email 🤮                                  |                       |                       |                                    |                |         |              |     |
| Change password                         |   | Date of Birth                                     |                       |                       |                                    |                |         |              |     |
| Logout                                  |   | With which gender do you most<br>closely identify | ~                     |                       |                                    |                |         |              |     |
| 9                                       |   | Race                                              |                       | ~                     |                                    |                |         |              |     |
|                                         |   | Ethnicity                                         | ~                     |                       |                                    |                |         |              |     |

Once finished with "Demographic Info Survey" tab press save at the bottom of the screen.

| Military Affiliation (Select all that apply)           | Active Duty<br>Reservist<br>National Guard<br>Veteran (Prior service)<br>Veteran (Retired) |  |  |  |  |
|--------------------------------------------------------|--------------------------------------------------------------------------------------------|--|--|--|--|
| Mother's highest education                             |                                                                                            |  |  |  |  |
| Father's highest education                             |                                                                                            |  |  |  |  |
| Spouse's education                                     |                                                                                            |  |  |  |  |
| Years ago first entered ETSU<br>(check one)            |                                                                                            |  |  |  |  |
| Years ago entered ETSU's<br>nursing program            | nursing program                                                                            |  |  |  |  |
| Highest level of education you<br>expect to achieve    |                                                                                            |  |  |  |  |
| Times stopped taking courses for<br>a semester or more |                                                                                            |  |  |  |  |
| After graduation work plans                            | · · · · ·                                                                                  |  |  |  |  |
| Are you a High School Diploma or<br>GED recipient?     | ○ GED ○ High School Diploma                                                                |  |  |  |  |
| Family or spouse support for your<br>education         |                                                                                            |  |  |  |  |
| Save                                                   |                                                                                            |  |  |  |  |